# **Triton/ISL55185 EVM Getting Started**

## **Rev A05: 09/11/2019**

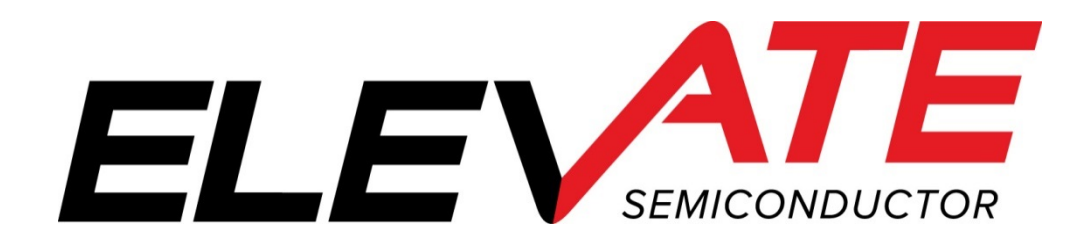

This document contains information on a product under development. The parametric information contains target parameters that are subject to change.

### **Table of Contents**

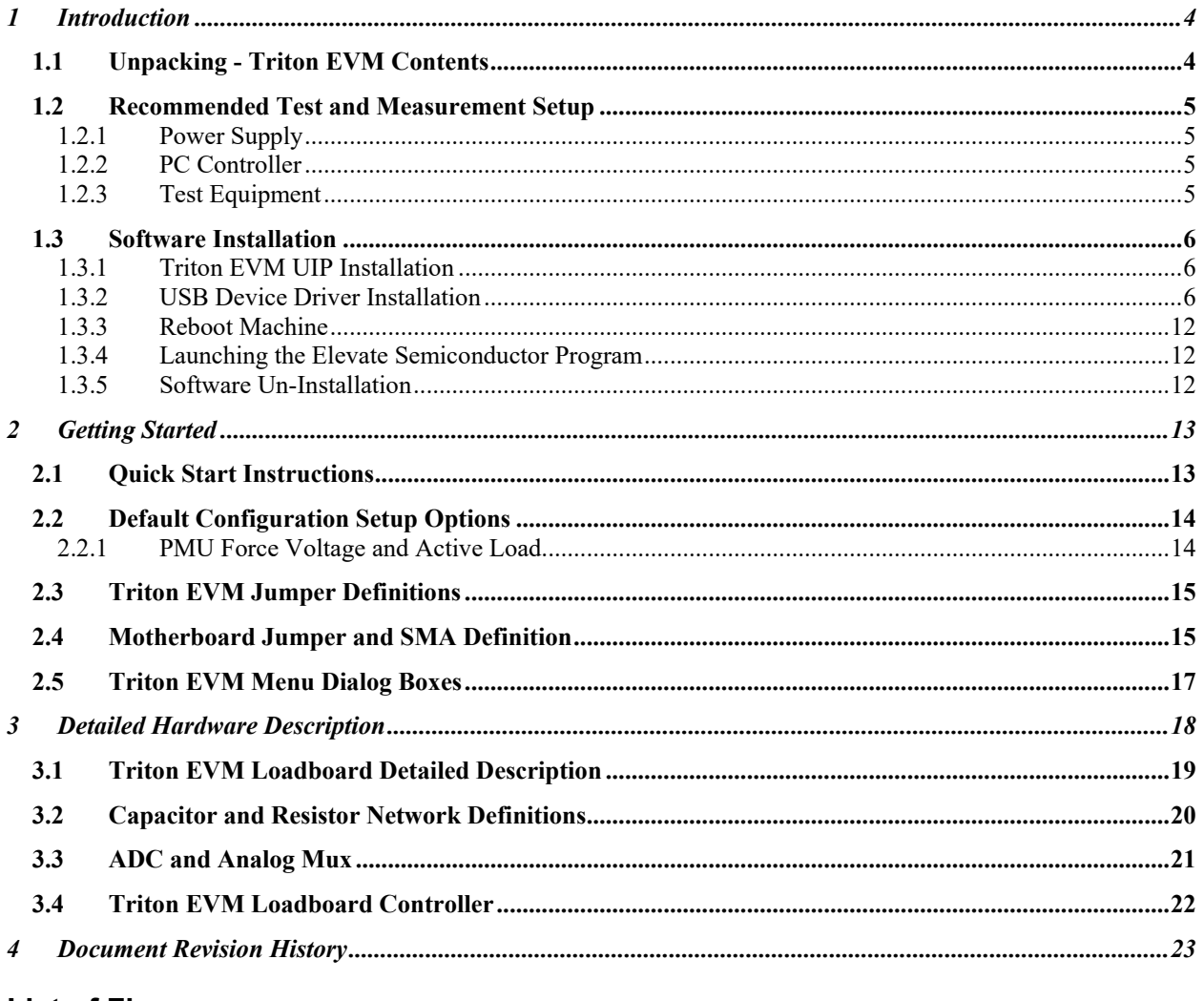

### **List of Figures**

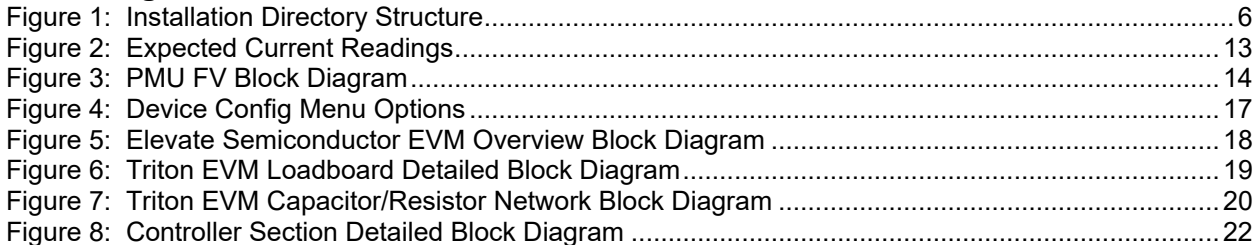

### **List of Tables**

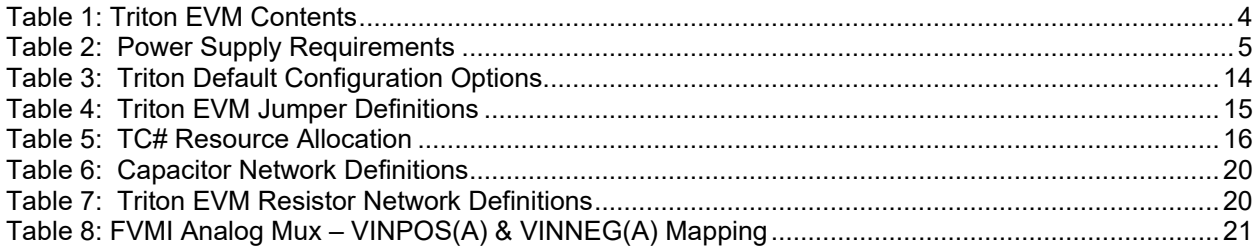

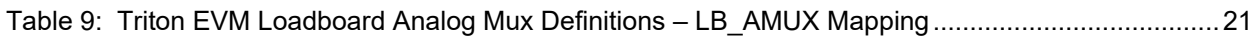

#### <span id="page-3-0"></span>**1 Introduction**

Congratulations on your purchase of the Elevate Semiconductor Triton/ISL55185 EVM evaluation system. Throughout the rest of this document, the Triton/ISL55185 will be referred to as Triton. You will find that it serves as an invaluable development platform to help get your product to market in the shortest possible time. The Triton EVM and Graphical User Interface (GUI) allow the customer to demonstrate and evaluate the Triton performance and functionality.

This document provides the instructions to install, setup, and operate the Triton EVM. Refer to the *Elevate Semiconductor EVM User's Guide* for a detailed description of the FVMI and Motherboard.

### <span id="page-3-1"></span>**1.1 Unpacking - Triton EVM Contents**

Please check the contents of the Triton EVM shipping carton to make sure you have received all of the items listed in Table 1. The system is already configured for the best setup, except for connections to the power supply, PC controller, and test equipment.

#### <span id="page-3-2"></span>**Table 1: Triton EVM Contents**

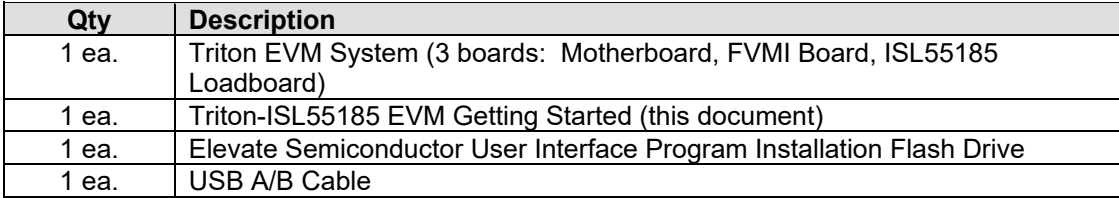

### <span id="page-4-0"></span>**1.2 Recommended Test and Measurement Setup**

### <span id="page-4-1"></span>**1.2.1 Power Supply**

[Table 2](#page-4-4) provides the required power supplies and current rating. The power supplies are connected using standard banana plugs. The customer needs to provide the power supply cables.

It is recommended to use a triple supply to control the EVM supplies. This allows the 3 EVM supplies to be turned on at the same time. However, if this is not feasible, then the supplies should be enabled in the following sequence. Power down should be performed in the reverse order.

- 1. +20V
- 2. -15V
- $3. +5V$

The Triton VCC and VEE are gated using an Opto-FET switch on the loadboard so it is safe to set and enable the Triton VCC/VEE voltages before powering up the EVM and running the software.

| <b>Module</b>                 | <b>Supply</b>  | <b>Current Rating</b> |
|-------------------------------|----------------|-----------------------|
| <b>EVM</b>                    | $+20V(1)$      | 1.0A                  |
| <b>EVM</b>                    | $+5V$          | 0.5A                  |
| <b>EVM</b>                    | $-15V$         | 0.5A                  |
| Triton VCC <sup>(4)</sup>     | $+10V$ (2, 3)  | 0.5A                  |
| Triton $\overline{VEE^{(4)}}$ | $-5V^{(2, 3)}$ | 0.5A                  |

<span id="page-4-4"></span>**Table 2: Power Supply Requirements**

1) The EVM +20V could also be used as the Triton VCC

- 2) The Triton VCC VEE voltage should not exceed 32V. Refer to the ABS max section in the datasheet.
- 3) Once the EVM operation is verified, the customer can adjust the VCC/VEE supplies.
- 4) There is a provision to use the FVMI LT1206 to source the VCC/VEE supplies; this is controlled by the E2/E3 Jumpers on the loadboard. The LT1206 can support +15V/-10V. The EVM GUI software V3.9.x does not support the option where the FVMI LT1206 is used to source the VCC/VEE supplies so an external power supply must be used.

### <span id="page-4-2"></span>**1.2.2 PC Controller**

To use the Triton EVM User Interface Program (UIP), a PC with the following configuration is required:

- Windows 2007, Windows 2008, Windows 2010
- USB Port (a USB cable is provided)

### <span id="page-4-3"></span>**1.2.3 Test Equipment**

- Voltage and/or Current Meter
- Voltage and/or Current Source

### <span id="page-5-0"></span>**1.3 Software Installation**

There are 2 steps to install the Triton EVM demonstration program.

- 1. Install the Triton EVM UIP from the Flash Drive.
- 2. Install the USB driver.

[Figure 1](#page-5-3) illustrates the default directory structure. The user may change the <root dir> during the installation.

#### <span id="page-5-3"></span>**Figure 1: Installation Directory Structure**

- $\blacksquare$  EVM GUI
- **ISL55180 Docs**
- Jupiter Docs
- Mercury-ISL55169 Docs
- Neptune-ISL55187 Docs
- **N** Pluto Docs
- Saturn-ISL55188 Docs
- Shared Docs
- Triton-ISL55185 Docs
- Venus Family ISL55161-4 Docs
- **N** Vesuvius Docs
- EVM\_CD\_Contents\_List.pdf
- **A** Readme.txt

### <span id="page-5-1"></span>**1.3.1 Triton EVM UIP Installation**

To install the Triton EVM software package, run the SETUP program on the distribution Flash Drive and follow the prompts. The **ElevATE.exe** executable will be installed in the *EVM GUI* sub-directory. In addition, a short cut will be installed onto the desktop and in the **Start->Programs** folder. The **Start->Programs** folder also contains links to the different EVM User's Guide, and documentation folders.

### <span id="page-5-2"></span>**1.3.2 USB Device Driver Installation**

Follow section 1.3.2.1 for installation instructions on the Windows 10/8 operating systems, section 1.3.2.2 for instructions for Windows 7, or section 1.3.2.3 for Windows XP

### **1.3.2.1 Window 10/8**

To install the USB driver on Windows 10/8, the Driver Signature Verification needs to be disabled. This is accomplished using the following method.

1.3.2.1.1 Enter the Troubleshoot menu. Click "Restart" from the power options menu and hold down the "Shift" key at the same time. Once the computer has rebooted, you will be able to choose the Troubleshoot option

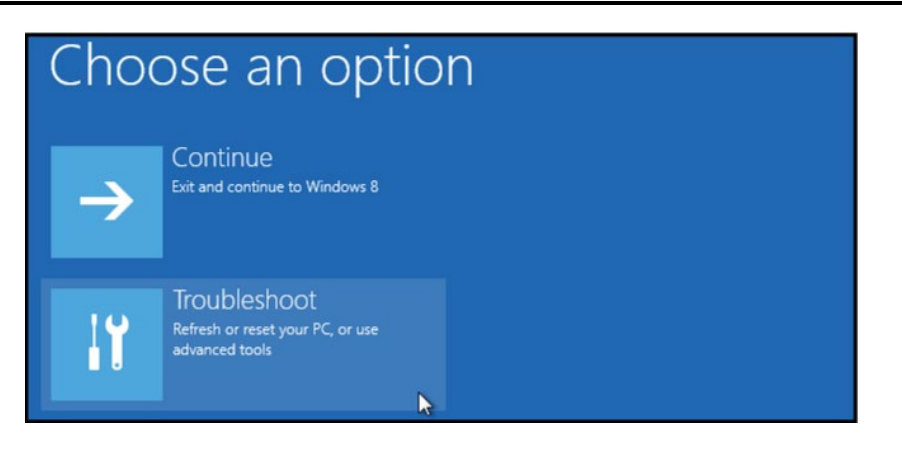

1.3.2.1.2 Select "Advanced options" and "Startup Settings".

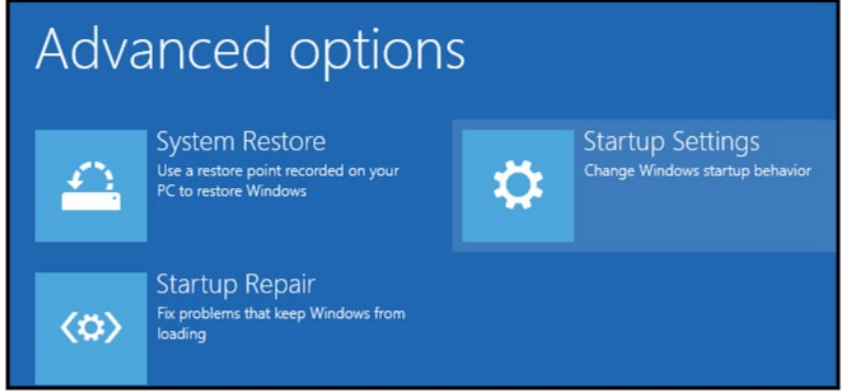

1.3.2.1.3 You need to restart your computer one last time to modify boot time configuration settings.

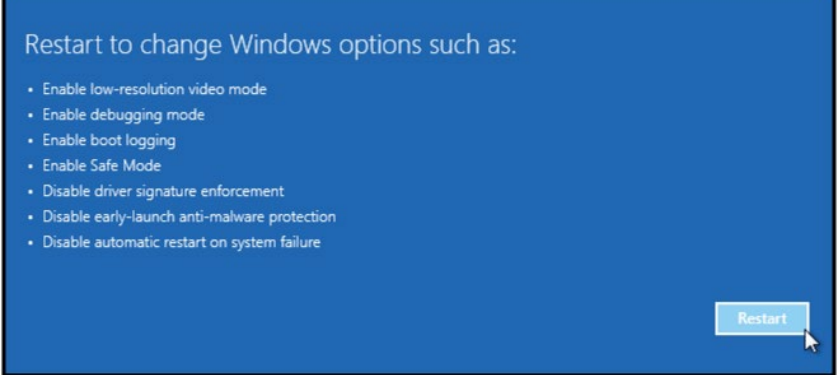

1.3.2.1.4 You will be given a list of startup settings, including "Disable driver signature enforcement". To choose the setting, you need to press the "F7" key. This will disable the driver signature enforcement until the computer is rebooted.

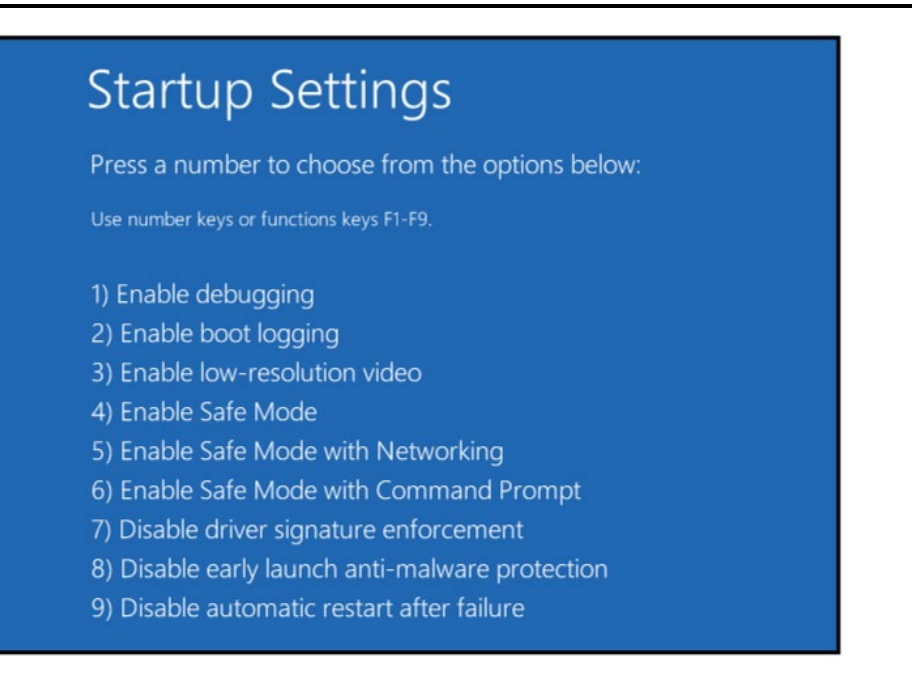

1.3.2.1.5 Continue with section 1.3.2.2 to finish installation of USB driver except choose the windows 10 or windows 8 option.

### **1.3.2.2 Windows 7**

To install the USB device driver on a Windows 7 system, connect the USB port on the EVM board to a USB port on your PC using the included USB A/B cable. The USB port does not need any external power or need to be connected to any other board for the device driver installation.

1.3.2.1.1 After connecting the USB cable from the PC to the USB port, navigate to the Device Manager screen on your computer and look for the EZ-USB Icon. Right-Click on the EZ-USB Icon and select "Update Drive Software…"

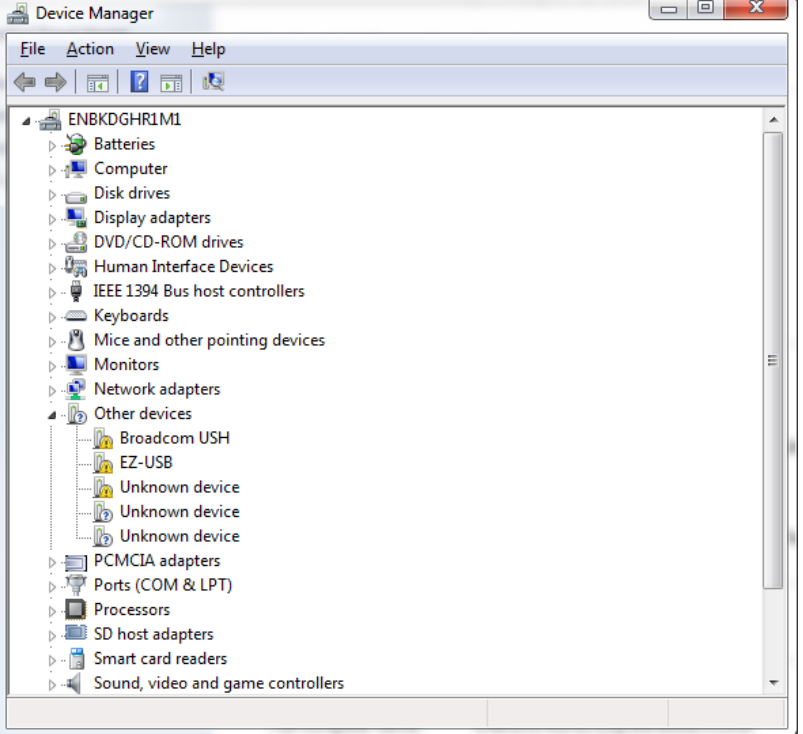

1.3.2.1.2 Select "Browse my computer for driver software".

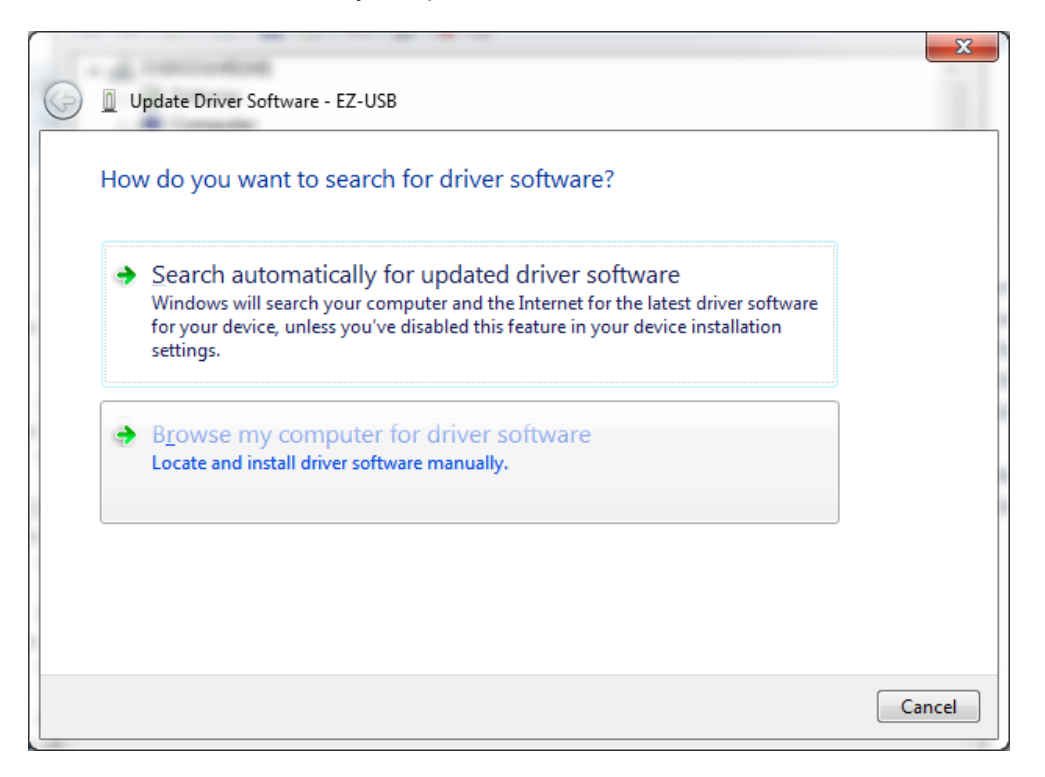

1.3.2.1.3 Install driver from the newly installed folder on your computer:

Windows 7: **\ElevATE Semi\EVM GUI\Elevate USB Driver\win-win7\(x64 or x86)** Select x64 for a 64-bit system. Select x86 32-bit system.

Select "Next". The USB driver will be installed.

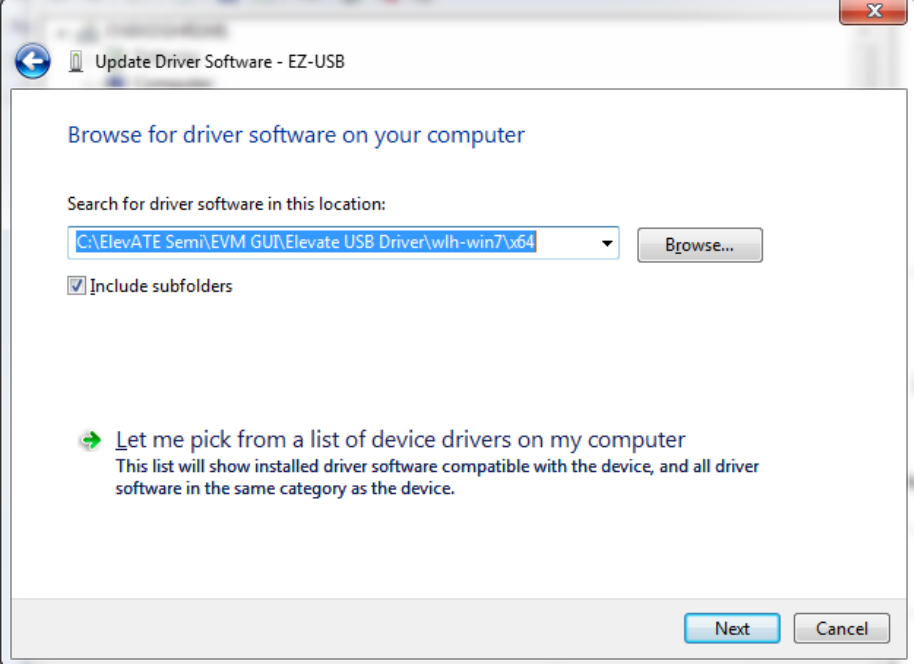

### **1.3.2.3 Windows XP**

To install the USB device driver on a Windows XP system, connect the USB port on the EVM to your PC using the included USB A/B cable. The USB port does not need any external power or need to be connected to any other board for the device driver installation.

#### 1.3.2.2.1 After connecting the USB cable from the PC to the EVM board, the following window appears. Select "No, not this time" and click Next.

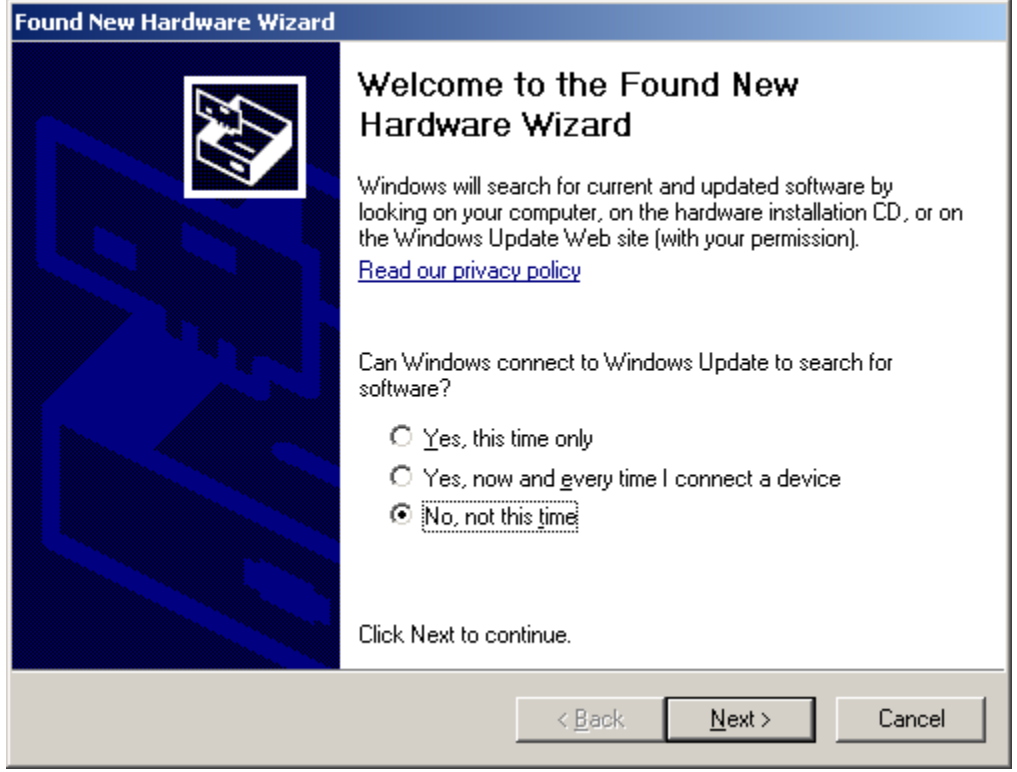

1.3.2.2.2 Choose "Install from a list or specific location (Advanced)" and click Next.

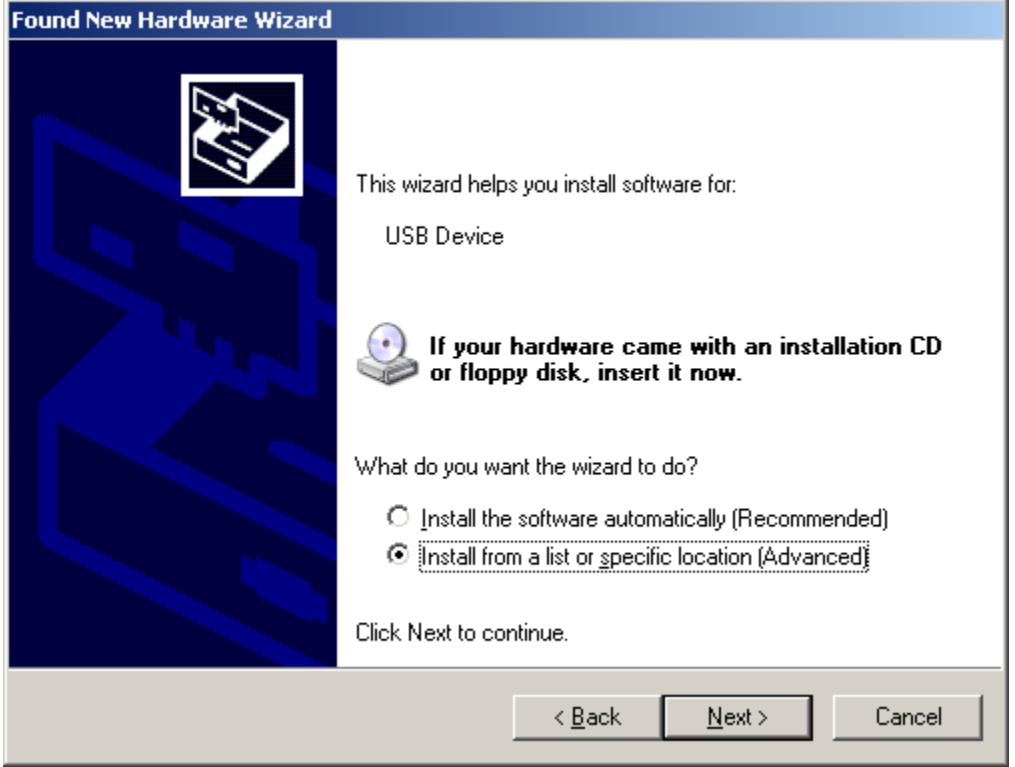

1.3.2.2.3 Select the top radio button, and check "Include this location in the search." Type the following path into the text box. Windows XP: **\ElevATE Semi\EVM GUI\Elevate USB Driver\wxp\**(x64 or x86) Select x64 for a 64-bit system. Select x86 32-bit system. Select "Next". The USB driver will be installed. **Hardware Update Wizard** Please choose your search and installation options. 6 Search for the best driver in these locations. Use the check boxes below to limit or expand the default search, which includes local paths and removable media. The best driver found will be installed. Search removable media (floppy, CD-ROM...)  $\overline{\triangledown}$  Include this location in the search: C:\Elevate Semi\EVM GUI\ElevATE USB Driver\wx ~ **Browse** C Don't search. I will choose the driver to install. Choose this option to select the device driver from a list. Windows does not guarantee that the driver you choose will be the best match for your hardware. < Back Next > Cancel

### <span id="page-11-0"></span>**1.3.3 Reboot Machine**

After the Triton EVM and USB software is installed, it is recommended to re-boot the machine.

#### <span id="page-11-1"></span>**1.3.4 Launching the Elevate Semiconductor Program**

The user can launch the Elevate Semiconductor GUI from the desktop, **Start->Programs** folder, or *EVM GUI* sub-directory.

### <span id="page-11-2"></span>**1.3.5 Software Un-Installation**

The Elevate Semiconductor demonstration program may be un-installed using the **Add/Remove Program** from the Windows Control Panel.

### <span id="page-12-0"></span>**2 Getting Started**

The Triton EVM is shipped in a pre-configured state that allows a customer to evaluate the different modes.

Note: Any external equipment providing digital signals into the Triton device should only be enabled after the Triton EVM is enabled. Also, the external equipment should be disabled prior to disabling the Triton EVM.

### <span id="page-12-1"></span>**2.1 Quick Start Instructions**

- 1. Disable external power supplies
- 2. Connect the power supplies cables (not provided) from the power supply to the Elevate Semiconductor EVM Motherboard and Triton loadboard; refer to Section [2.2.1.](#page-13-1)
- 3. Connect the USB cable (provided) from the PC to the USB port on the "USB FX2 to Parallel" board.
- 4. Connect the EVM to any external equipment; refer to Section [2.2.](#page-13-0)
- 5. Setup Motherboard Jumpers; refer to Section [2.4](#page-14-1)
- 6. Set external power supply voltages and current.
- 7. Enable external power supply.
- 8. Run the Elevate Semiconductor GUI software; refer to Section [1.3.4](#page-11-1) for details.
- 9. At the Force Voltage Measure Current dialog box (refer to [Figure 2](#page-12-2) [below\)](#page-12-2):
	- a. Select the **EVM Setup** option based on the desired configuration, see Section [2.2](#page-13-0)
	- b. Select the **Enable Supplies** check box
	- c. Hit the **Apply** button to power up the device.
- 10. At this point, the device should be outputting the desired signal.

Note: the software can measure the external VCC/VEE supply voltage but has no mechanism to measure the external VCC/VEE supply current.

#### <span id="page-12-2"></span>**Figure 2: Expected Current Readings**

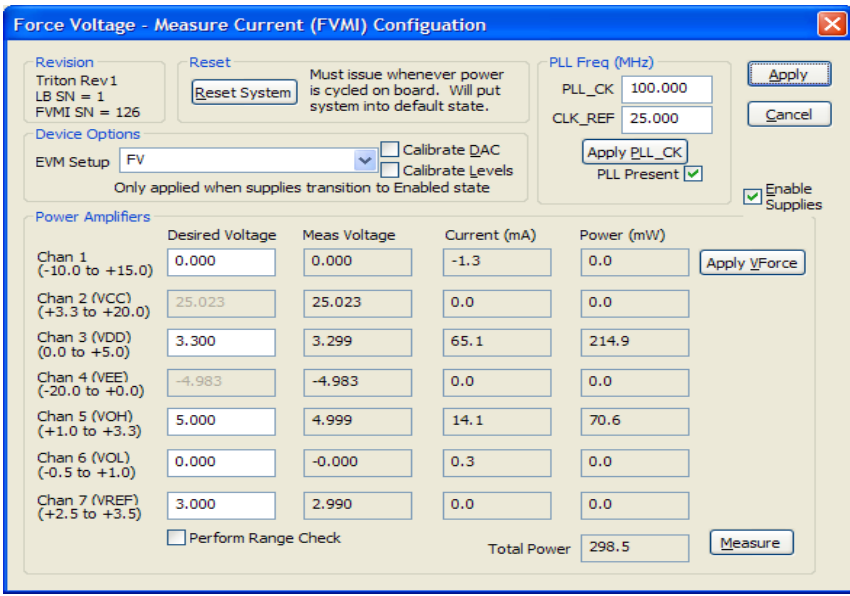

The **Reset System** will put the EVM and Triton device into the default state. The **Reset System** should be issued whenever the power supply is powered OFF then ON. The **Reset System** is automatically performed when the program is initially launched.

### <span id="page-13-0"></span>**2.2 Default Configuration Setup Options**

The EVM has several default options for configuring for device into different modes.

<span id="page-13-3"></span>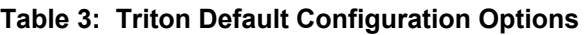

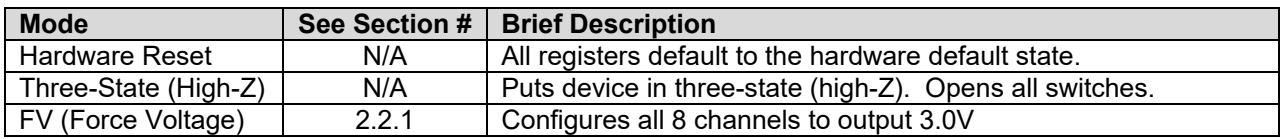

### <span id="page-13-1"></span>**2.2.1 PMU Force Voltage and Active Load**

[Figure 3](#page-13-2) illustrates the recommended configuration for PMU FV and Active Load evaluation. The external measurement unit (MU) should be configured in the opposite mode as Triton. After the configuration is completed, use the **DC Levels** dialog box the change the Triton output levels. The user can also connect the DOUT# to TEST\_NODE switch. The TEST\_NODE can be connected to an on-board Resistor Network.

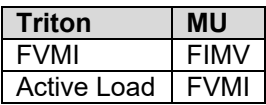

### <span id="page-13-2"></span>**Figure 3: PMU FV Block Diagram**

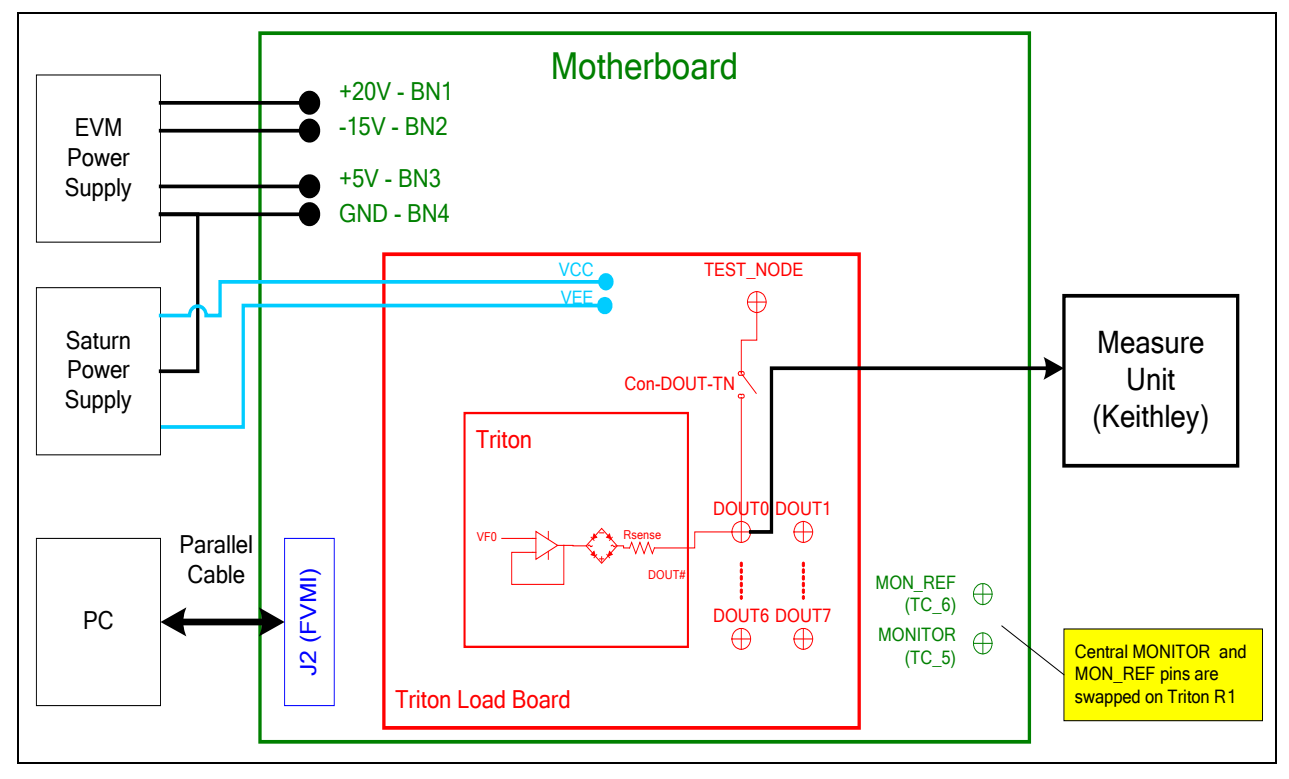

### <span id="page-14-0"></span>**2.3 Triton EVM Jumper Definitions**

[Table 4](#page-14-2) lists the Triton EVM Jumper definitions.

#### <span id="page-14-2"></span>**Table 4: Triton EVM Jumper Definitions**

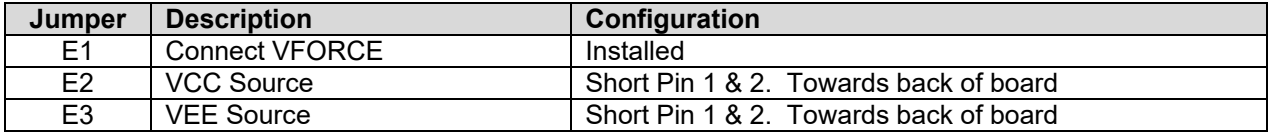

Note: The EVM GUI software V3.9.x does not support the option where the FVMI LT1206 is used to source the VCC/VEE supplies. An external power supply must be used.

### <span id="page-14-1"></span>**2.4 Motherboard Jumper and SMA Definition**

[Table 5](#page-15-0) lists the Tester Channel (TC\_#) connector definitions for the Triton EVM Loadboard.

On the EVM Motherboard, most of the TC\_# signals can be connected to an SMA. In addition, some TC\_# signals (digital inputs) go through a  $\overline{3}$ -pin jumper to allow the inputs to be sourced from either the SMA or a latch.

#### <span id="page-15-0"></span>**Table 5: TC# Resource Allocation**

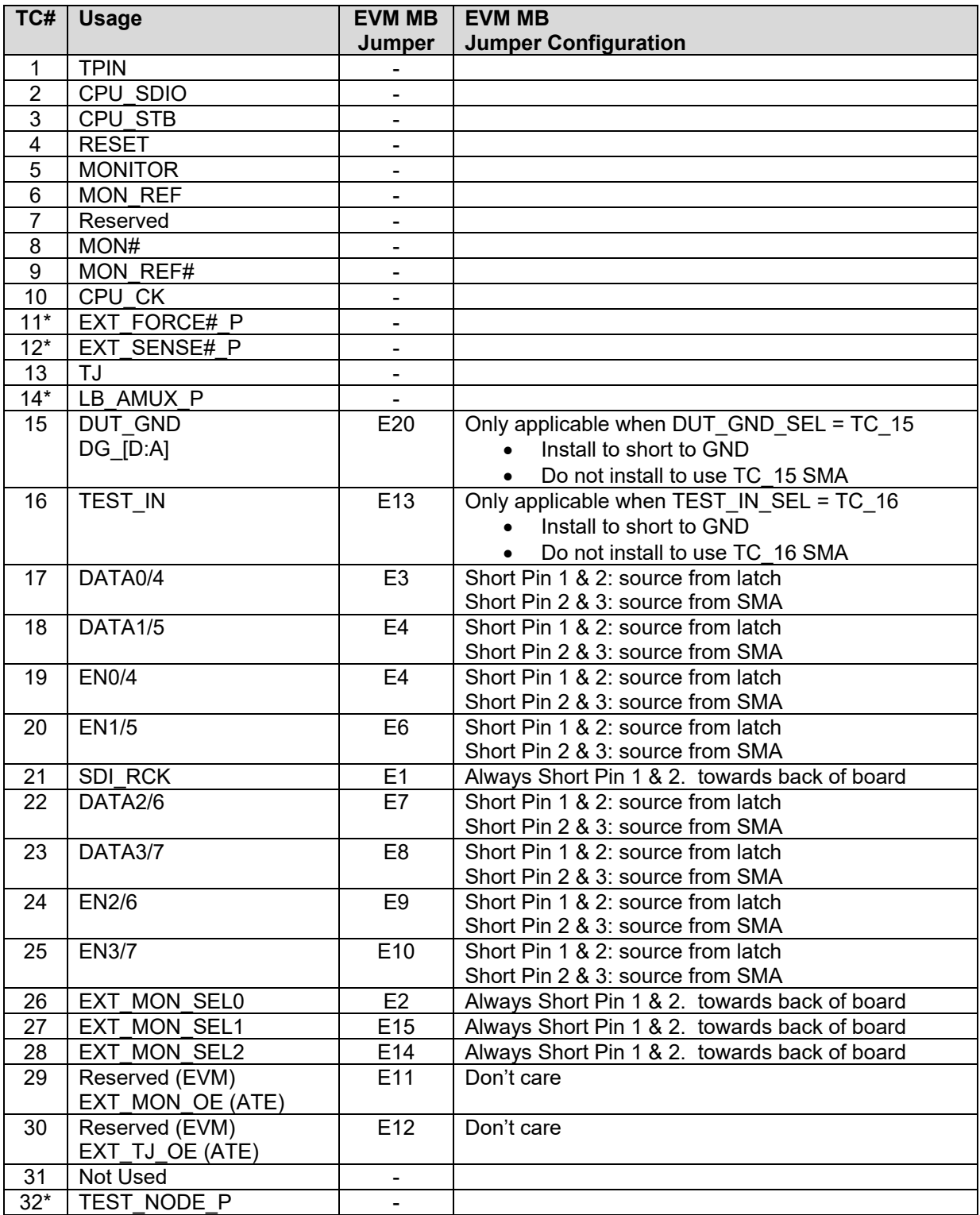

Note: An '\*' means the signal goes through a channel protector before routed to TC#.

### <span id="page-16-0"></span>**2.5 Triton EVM Menu Dialog Boxes**

[Figure 4](#page-16-1) illustrates the Triton EVM menu options. These provide access to the Triton registers.

<span id="page-16-1"></span>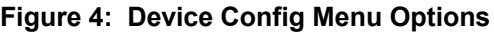

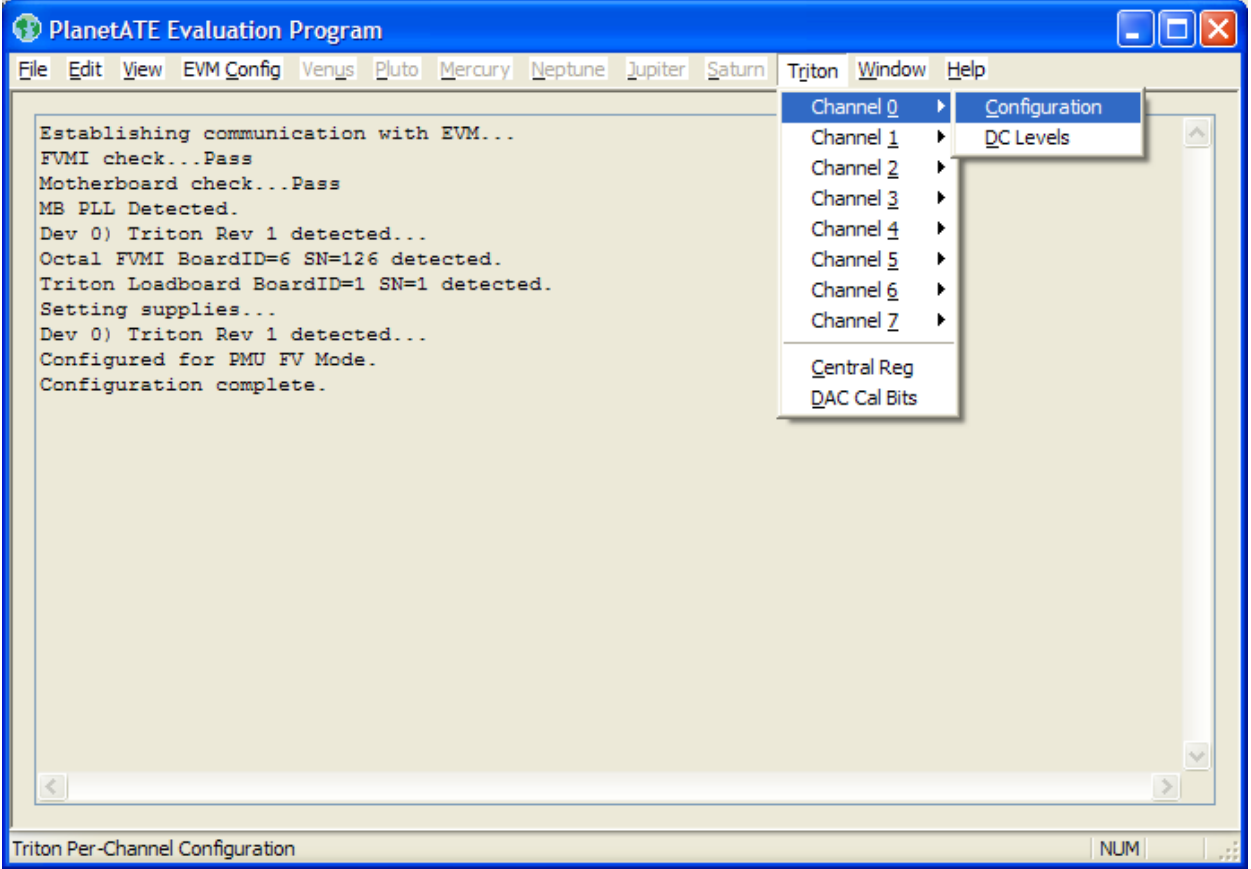

### <span id="page-17-0"></span>**3 Detailed Hardware Description**

[Figure 5](#page-17-1) illustrates the Triton EVM system overview. The Triton EVM is comprised of 3 boards:

- Device Loadboard this is the top board and contains the Elevate Semiconductor device. Represented in red in the figure.
- Motherboard this is the middle board and contains the data stream and comparator output test access points. Represented in green in the figure.
- Octal FVMI Board this is the bottom board and contains the power amplifiers, A/D converter, voltage regulators/references, and EVM controller. Represented in blue in the figure.

Refer to the *Elevate Semiconductor EVM User's Guide* document for a detailed description of the Octal FVMI and Motherboard.

<span id="page-17-1"></span>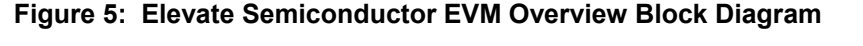

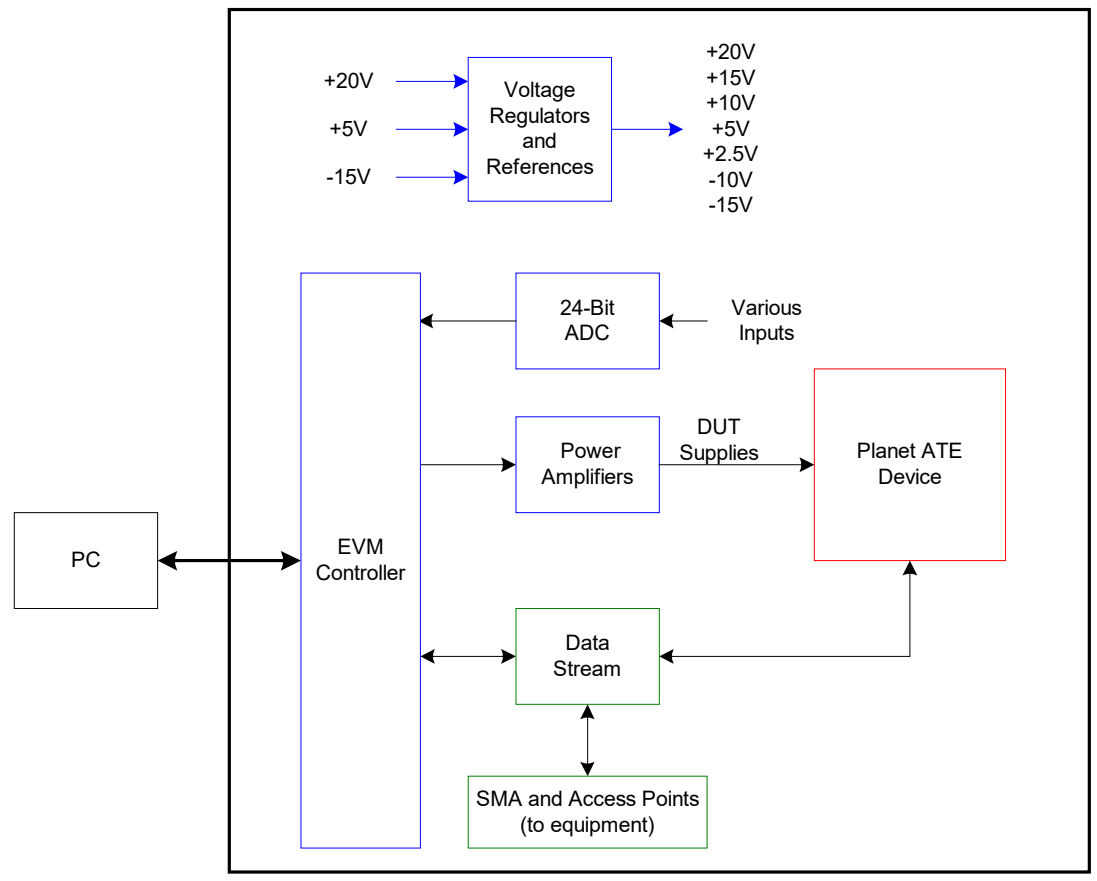

### <span id="page-18-0"></span>**3.1 Triton EVM Loadboard Detailed Description**

[Figure 6](#page-18-1) illustrates the Triton EVM loadboard. Almost all of the circuitry is used to test, validate & characterize on the bench and ATE environment. Besides decoupling caps, the only external component required is the 10K resistor connected to REXT.

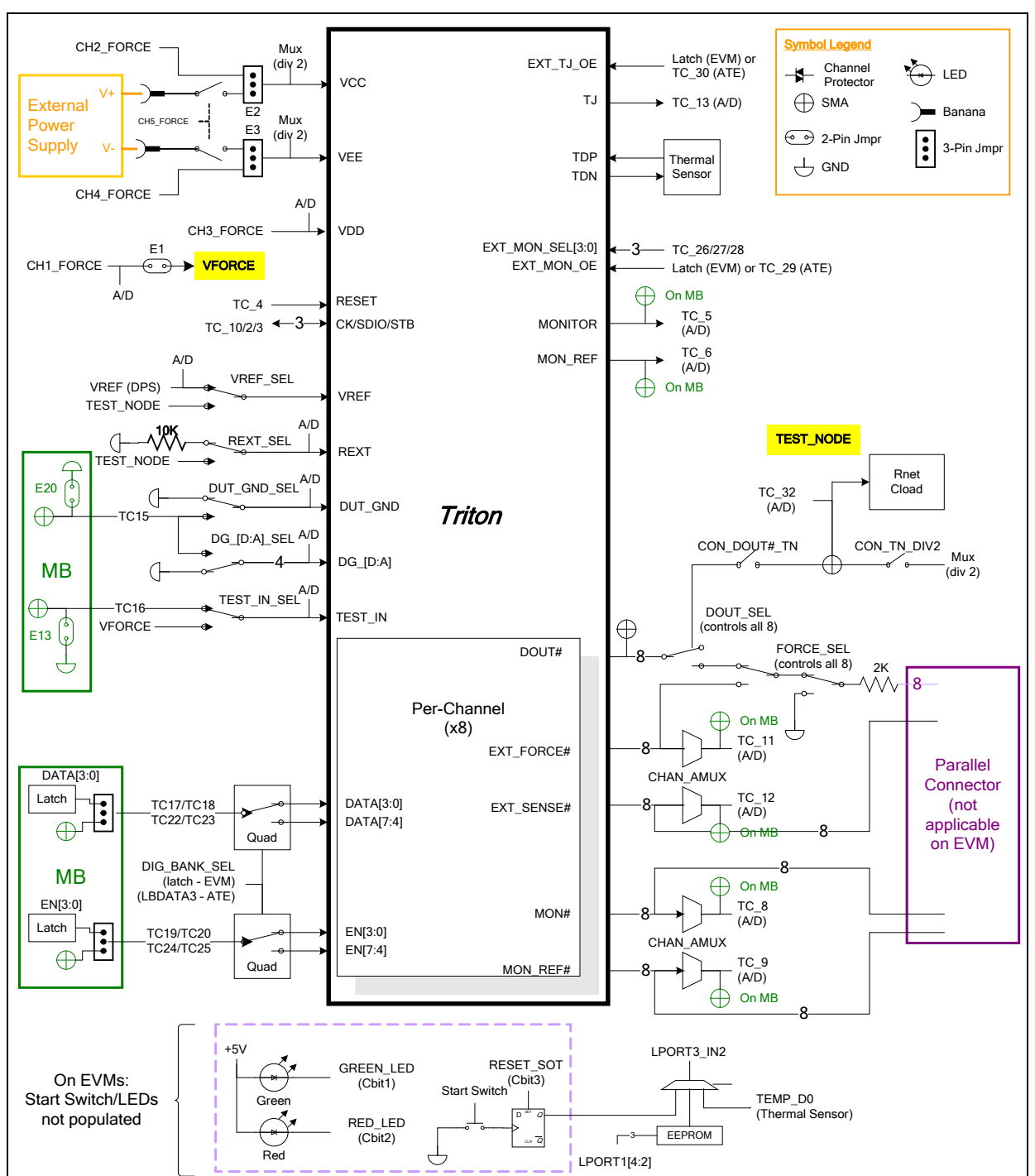

<span id="page-18-1"></span>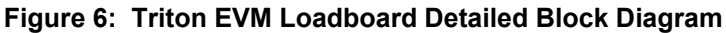

### <span id="page-19-0"></span>**3.2 Capacitor and Resistor Network Definitions**

[Figure 7](#page-19-1) illustrates while [Table 6](#page-19-2) and [Table 7](#page-19-3) list the Triton EVM capacitor/resistor load network definitions. Any capacitor combination can be switched in. The software only allows a single resistor value to be switched in.

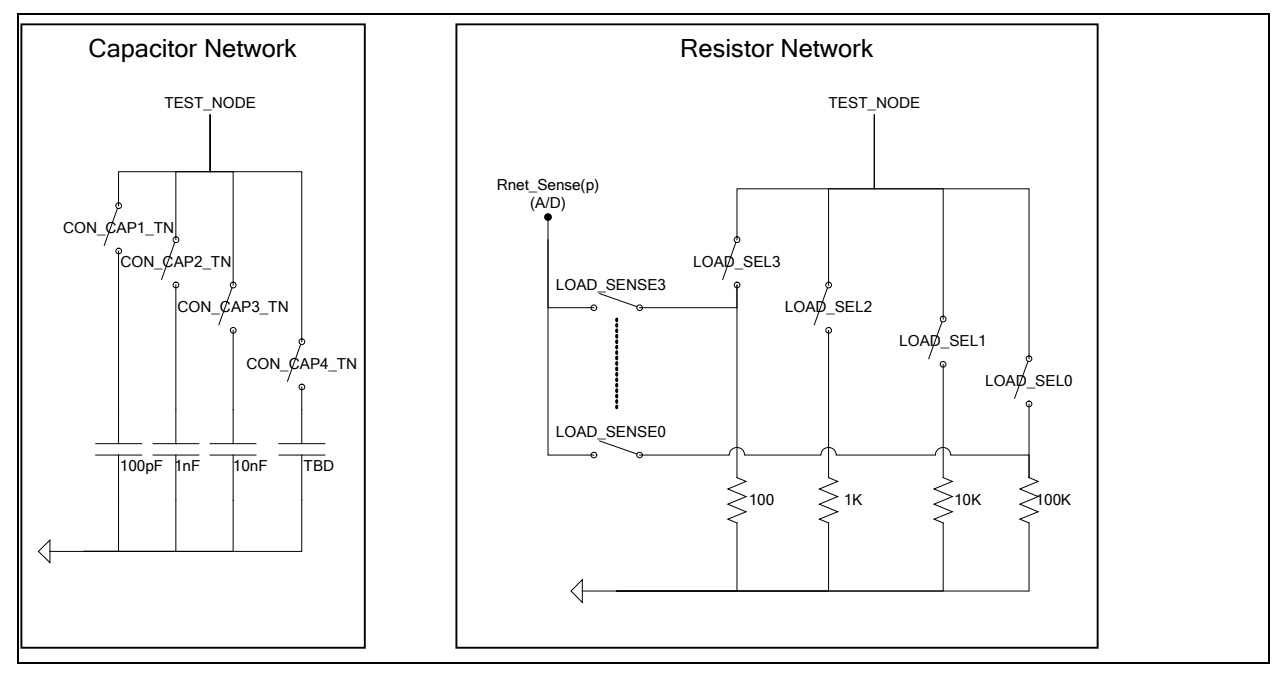

<span id="page-19-1"></span>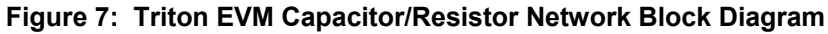

### <span id="page-19-2"></span>**Table 6: Capacitor Network Definitions**

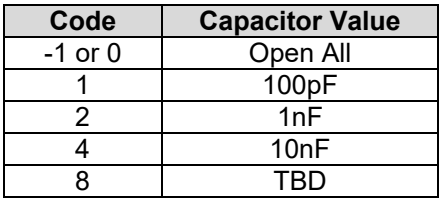

#### <span id="page-19-3"></span>**Table 7: Triton EVM Resistor Network Definitions**

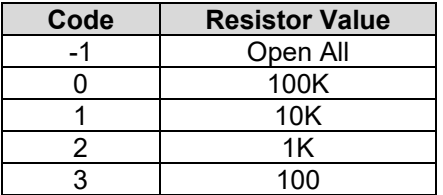

### <span id="page-20-0"></span>**3.3 ADC and Analog Mux**

The Octal FVMI contains a 24-bit ADC and analog muxes which allows for the accurate measurement of many device and system voltages. [Table 8](#page-20-1) lists the Triton EVM loadboard specific mux input sources. [Table 9](#page-20-2) lists the Triton EVM loadboard AMUX\_OUT analog mux which is routed to the TC-28 and VINN10 nodes.

Notes:

- 1) Signals that have a 'P' appended to the end of the name implies the signal goes through a channel protector or voltage dividers (i.e. VCC) since they could exceed the motherboard supplies (+20V/-15V).
- 2) VINP13 and VINP14 are connected to TC\_31 and TC\_32 on the motherboard.

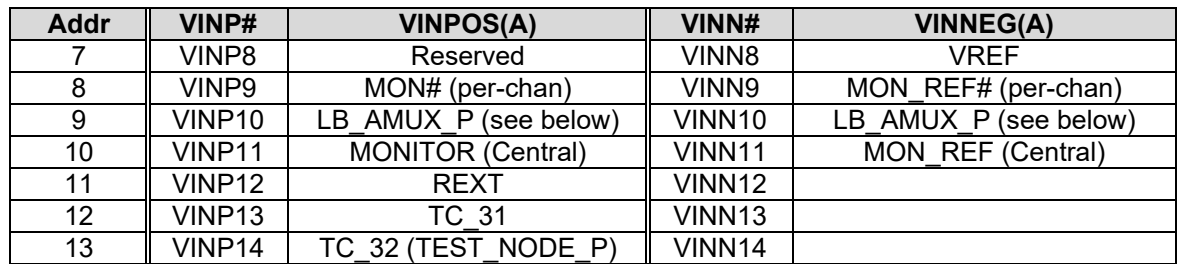

#### <span id="page-20-1"></span>**Table 8: FVMI Analog Mux – VINPOS(A) & VINNEG(A) Mapping**

<span id="page-20-2"></span>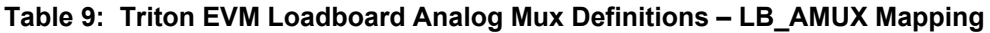

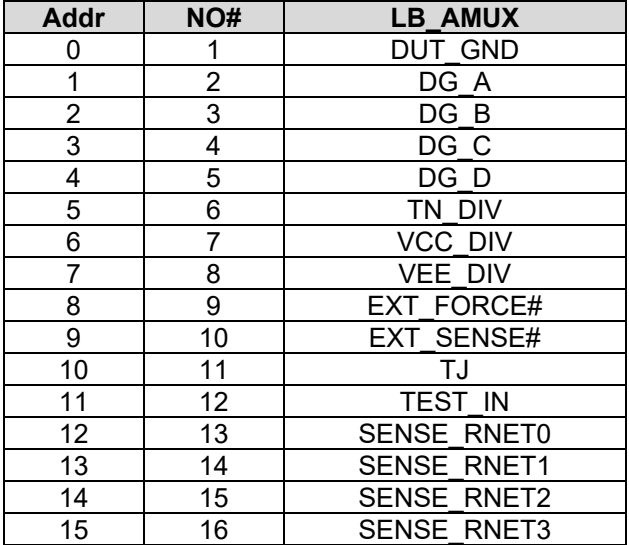

### <span id="page-21-0"></span>**3.4 Triton EVM Loadboard Controller**

The Triton EVM loadboard contains seven 8-bit latches (registers), 16K EEPROM, Thermal Sensor, and an Analog-to-Digital Converter (ADC). The Cbit1 to CBit7 are also used to control various relays, the C-Bit# originate from the Octal FVMI board. Figure 8 illustrates the Triton EVM controller section.

The latches are daisy chained together using the SDI\_SCK/RCK/CS signals originating from the Motherboard. The EEPROM is controlled by the LPORT1\_OUT[4:2] signals originating from the motherboard. The loadboard latches are labeled STB\_I to STB\_N. This was named as an extension to the REG\_A to REG\_H Octal FVMI / Motherboard registers.

Note: The EVM GUI software V3.9.x does not support the ability to measure the Loadboard ADC and Thermal Sensor.

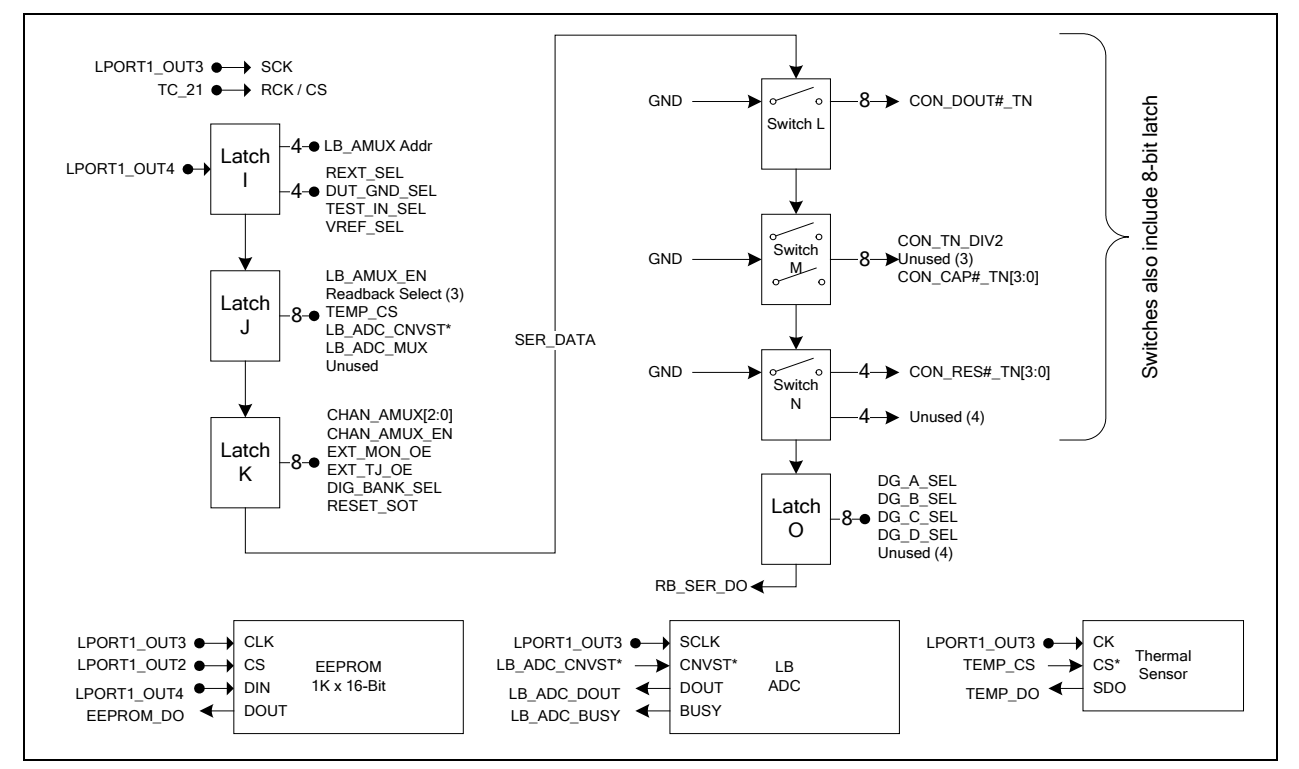

#### <span id="page-21-1"></span>**Figure 8: Controller Section Detailed Block Diagram**

## <span id="page-22-0"></span>**4 Document Revision History**

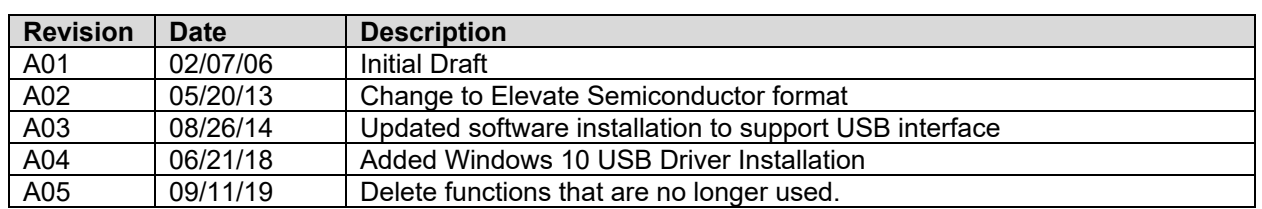